Manuel de l'utilisateur de l'interface web

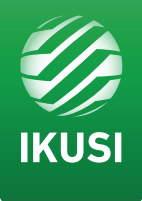

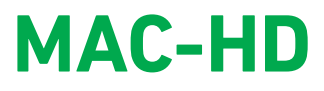

REF. 4493

Modulateur autonome haute définition Sorties DVB-T / DVB-C / IP Multi-entrées: 2xCVBS . HDMI . HD-SDI

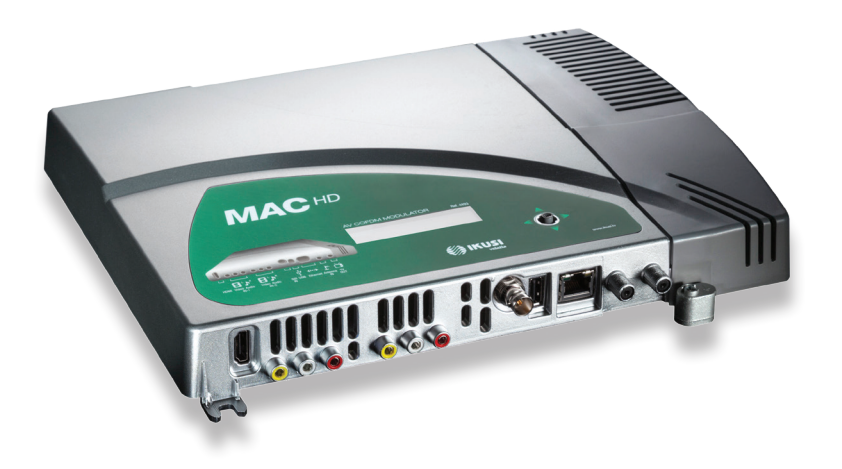

# Table des matières

- Introduction
- Au sujet de ce Manuel
- Description du Produit
- Connexion à l'interface web
- Connexion Ethernet
- Configuration générale
- Menu principal
- Identification
- Configuration locale
- Configuration de réseau
- LCD+Joystick
- Changer le mot de passe
- Sauvegarder/Restaurer configuration
- Actualisation
- Réinitialiser
- Réglages des signaux
- Services
- Configuration d'entrée
- Configuration de sortie
- Sortie DVB-T
- Sortie IP
- Reproducteur USB
- Etat
- Entrée
- Sortie
- Général
- Rapports
- Configuration
- Logs

# Introduction

## Au sujet de ce Manuel

Le présent guide décrit l'environnement de configuration de l'appareil MAC-HD basé sur l'interface web au travers de la connexion Ethernet.

Les options de configuration y sont complètement décrites, dans toutes leurs dimensions: mise en fonctionnement, réglage et contrôle des défaillances de l'appareil MAC-HD.

La description comprend la procédure de connexion et accès à l'environnement de configuration, la description de l'environnement et ses contenus, les options de configuration et d'interprétation de l'information à l'affichage.

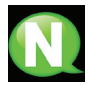

#### REMARQUE

Le présent guide de configuration est une référence pratique. Il est impératif de lire le guide de l'utilisateur correspondant (www.ikusi.tv) pour une installation et utilisation correctes de l'appareil MAC-HD.

## Description du Produit

Le modèle MAC-HD est un appareil modulateur autonome capable de traiter différents formats de Vidéo et d'Audio pour former un canal COFDM/QAM haute définition.

Ce produit vise à apporter une solution aux besoins de distribution du signal de vidéo dans les installations résidentielles, les hôtels, les bâtiments singuliers ou les installations de vidéo surveillance à modulation de TV numérique COFDM/QAM. De même, le MAC-HD dispose d'une interface USB permettant d'incorporer de nouvelles fonctionnalités grâce au logiciel évolutif de l'appareil, tel que: reproduction de vidéo depuis une mémoire USB pour l'affichage numérique et autres éventuelles incorporations futures.

#### Caractéristiques:

L'appareil dispose de plusieurs types d'entrées :

- Deux canaux audio et vidéo analogique, au travers de 6 connecteurs RCA.
- Un canal vidéo et audio numérique au format HDMI, au travers d'un connecteur HDMI.
- Un canal vidéo et audio numérique au format HD-SDI, au travers d'un connecteur BNC.

#### Combinaisons possibles:

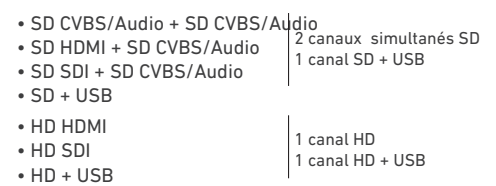

Sortie:

- Signal TV numérique DVB-T sur porteur RF en VHF/UHF
- Signal IP (seulement configurable via l'interface web, pas SPI-300)

#### Moyens de configuration :

- Interface web via connexion Ethernet.
- Ecran LCD plus bouton de contrôle.

# Connexion à l'interface web

## Connexion Ethernet

L'interface de l'usager web permet de réaliser une configuration complète de l'appareil MAC-HD au travers d'une connexion Ethernet et d'un navigateur web.

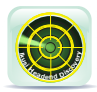

Configuration Ethernet grâce à une nouvelle application :

Télécharger l'application IKUSI HEADEND DISCOVERY disponible dans http://www. ikusi.tv/fr/stations-de-tete/modulateurs/serie-mac/mac-hd. Dans cette fenêtre nous retrouverons le modèle, numéro de la MAC, numéro de série du module est

la version firmware. Pour accéder à l'interface de ce module il suffira de cliquer sur le bouton CONFIGURER. Dans la page de démarrage nous retrouverons deux champs, USAGER et MOT DE PASSE, nous devrons introduire « admin » dans les deux puis cliquer à la suite sur le bouton ACCEDER.

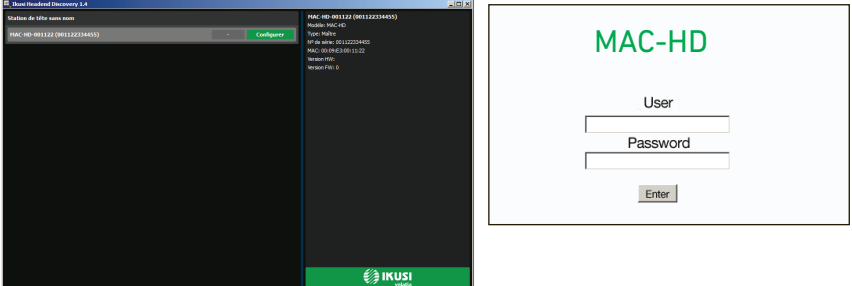

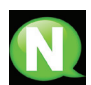

#### REMARQUE

Pour un affichage correct des graphiques fournis avec le programme de configuration de l'appareil, il est recommandé d'installer sur le PC de contrôle, le navigateur web Mozilla Firefox 1.5 ou supérieur (www.mozilla.com).

Utiliser un PC avec une carte de réseau Ethernet et un câble Ethernet CAT-5E croisé.

Connexion ethernet manuel:

- 1) Accéder aux PROPRIETES TCP/IP du PC et configurer les paramètres suivants :
	- $\Box$  ADRESSE IP DU PC : 192.168.1.1
	- $\Box$  MASQUE DE SOUS-RESEAU : 255.255.255.0
- 2) Connecter le PC au port LAN (RJ-45) de l'appareil MAC-HD (position 1 sur l'illustration suivante).

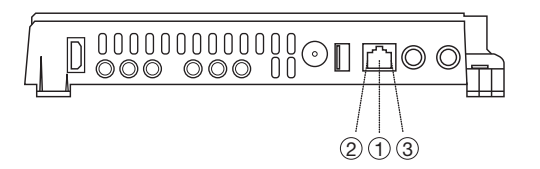

#### LEGENDE

- 1 Connecteur Ethernet (port LAN, RJ-45)
- 2 LED de liaison
- 3 LED d'activité

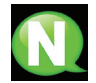

#### **REMARQUE**

Le connecteur Ethernet du MAC HD (position 1 sur l'illustration précédente) présente deux voyants lumineux :

- $\Box$  La LED de liaison (position 2 sur l'illustration précédente) informe que la liaison est correcte quand il est illuminé fixe.
- $\Box$  La LED d'activité (position 3 sur l'illustration précédente) informe de l'existence d'activité quand il clignote.

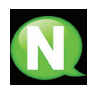

#### REMARQUE

L'opération de configuration doit être réalisée au mode local, même si ensuite, il est possible d'accéder à l'appareil de n'importe quel PC de la LAN.

- 3) Lancer le navigateur web et saisir l'adresse IP de l'appareil MAC-HD :
	- $\Box$  ADDRESS IP INITIALE : 192.168.1.6

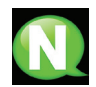

### **REMARQUE**

L'usager peut modifier cette adresse IP initiale.

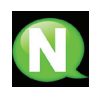

#### REMARQUE

L'adresse assignée par défaut à l'appareil est IP 10.0.0.22 Cette adresse IP ne peut pas être modifiée par l'usager.

- 4) Cliquer sur INTRO pour accéder à l'écran de bienvenue.
- 5) Saisir le nom de l'usager "admin" et la clé "admin".

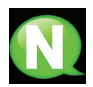

#### REMARQUE

L'appareil qui a été connecté au PC se déconnecte automatiquement au bout de 15 minutes s'il n'y a pas eu d'interaction.

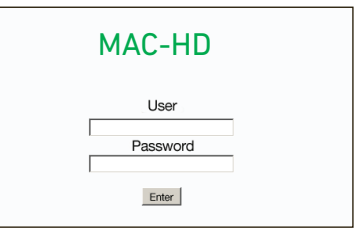

# Configuration générale

## Menu principal

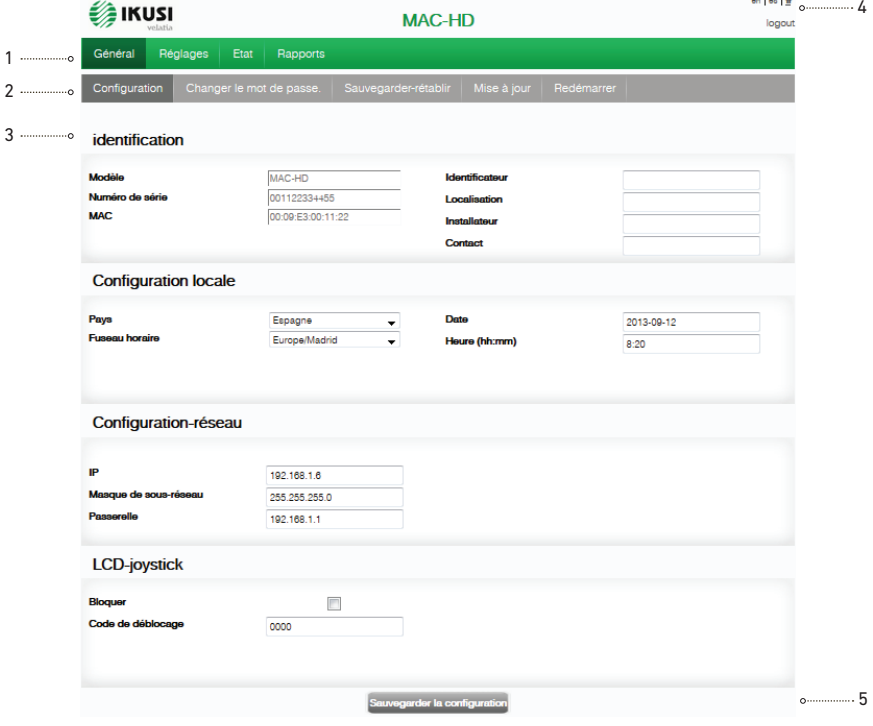

1-Menu principal 2-Sous-menus 3-Zone de travail 4-Sélection de la langue 5-Sauvegarder configuration

Pour Explorer les différents menus, il faut les sélectionner dans la zone de menus (position 1 sur l'illustration précédente). En fonction des besoins de chacun, les menus comprendront un ou plusieurs sous-menus (position 2 sur l'illustration précédente). De même, chacun des sousmenus comprendra une ou plusieurs fiches de configuration.

- <sup>J</sup> Pour changer la langue de l'interface, cliquez sur l'option correspondante à votre langue (position 4 sur l'illustration précédente) : ES, espagnol; EN, anglais; FR, français.
- **D** Pour sauvegarder les configurations qui ont été modifiées, cliquez sur l'option SAUVE-GARDER CONFIGURATION (position 5 sur l'illustration précédente).

## Identification

- 1) Sélectionner le menu GENERAL puis le sous-menu CONFIGURATION.
- 2) Accéder à la fiche IDENTIFICATION.

La fiche de configuration IDENTIFICATION établit les données d'identification de l'appareil MAC-HD.

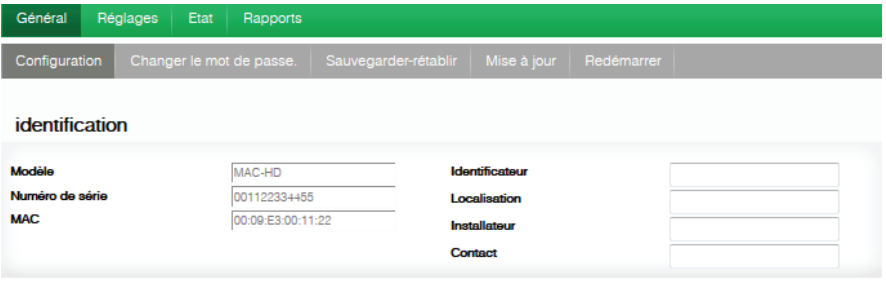

- $\blacksquare$  MODELE : Montre la dénomination du modèle. La donnée ne peut pas être modifiée.
- <sup>J</sup> NUMERO DE SERIE : Montre le numéro de série de fabrication identificateur de l'appareil. La donnée ne peut pas être modifiée.
- <sup>J</sup> ADRESSE MAC : Montre automatiquement l'adresse MAC de l'appareil pour sa connexion au réseau. La donnée ne peut pas être modifiée.
- DENTIFICATEUR : Nom d'identification assigné à l'appareil par l'installateur ou l'opérateur.
- $\blacksquare$  SITUATION : Nom du lieu où l'appareil est installé (par exemple, une adresse postale).
- INSTALLATEUR : Nom de l'installateur ou opérateur.
- <sup>J</sup> CONTACT : Données de contact de l'installateur ou l'opérateur (par exemple, un téléphone).
- 3) Au terme de la configuration, les données peuvent se sauvegarder en appuyant sur le bouton SAUVEGARDER sur la partie inférieure de la fiche.

### Configuration locale

- 1) Sélectionner le menu GENERAL puis le sous-menu CONFIGURATION.
- 2) Accéder à la fiche CONFIGURATION LOCALE.

Cet onglet permet d'établir la date, l'heure et le système horaire de référence de l'appareil modulateur MAC-HD.

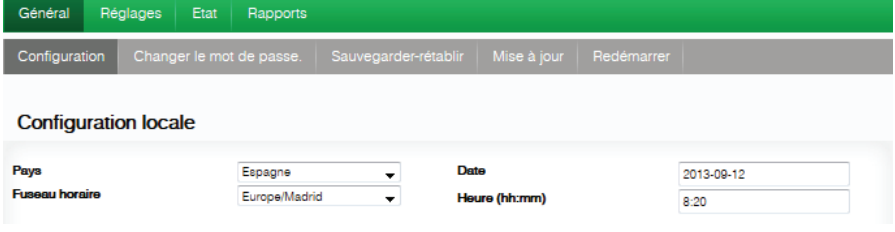

- **PAYS** : Sélectionner le pays d'opération de l'appareil.
- <sup>J</sup> ZONE HORAIRE : Etablir la zone horaire applicable au pays d'exploitation de l'appareil.
- <sup>J</sup> DATE ET HEURE ACTUELLE : Montre l'heure, la date et son format (Date : AAAA-MM-JJ; Heure : HH:MM).
- 3) Au terme de la configuration, les données peuvent être sauvegardées en appuyant sur le bouton SAUVEGARDER sur la partie inférieure de la fiche.

## Configuration de réseau

- 1) Sélectionner le menu GENERAL puis le sous-menu CONFIGURATION.
- 2) Accéder à la fiche CONFIGURATION DE RESEAU.

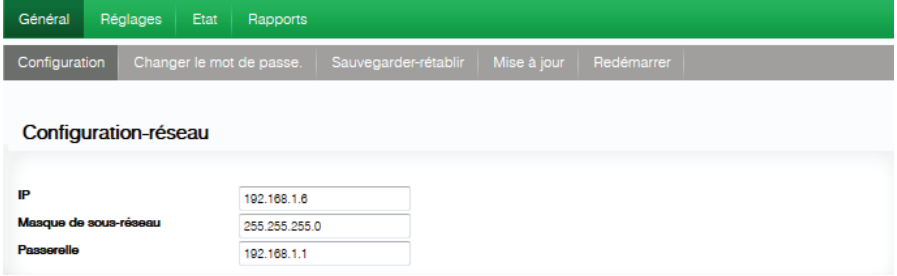

- <sup>J</sup> ADRESSE IP : Saisir une adresse IP statique dans le rang valide du réseau local auquel l'appareil est connecté.
- $\blacksquare$  MASQUE DE RESEAU : Saisir le masque du réseau local.
- PORT DE LIAISON PREDETERMINE : Saisir l'adresse IP du port de liaison prédéterminé dans le réseau local auquel l'appareil est connecté.

## **LCD+Joystick**

- 1) Sélectionner le menu GENERAL puis le sous-menu CONFIGURATION.
- 2) Accéder au menu LCD+JOYSTICK.

La fiche de configuration LCD+JOYSTICK permet de verrouiller l'appareil et d'en rendre impossible la modification à l'aide de son bouton de contrôle et de son l'affichage.

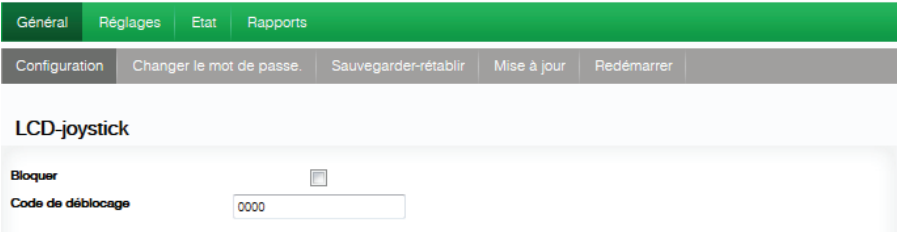

- <sup>J</sup> VERROUILLAGE INTERFACE LCD+JOYSTICK : Sélectionner la case d'activation pour établir le verrouillage par code sur l'appareil.
- <sup>J</sup> CODE DE VERROUILLAGE : Saisir le code qui permet de déverrouiller l'appareil de l'affichage LCD et à l'aide du bouton de contrôle.

### Changer le mot de passe

- 1) Sélectionner le menu GENERAL puis le sous-menu CONFIGURATION.
- 2) Accéder à la fiche CODE.

La fiche de configuration CODE permet de changer le code actuel d'accès à l'Interface web de l'appareil MAC-HD (voir section, connexion à l'interface web).

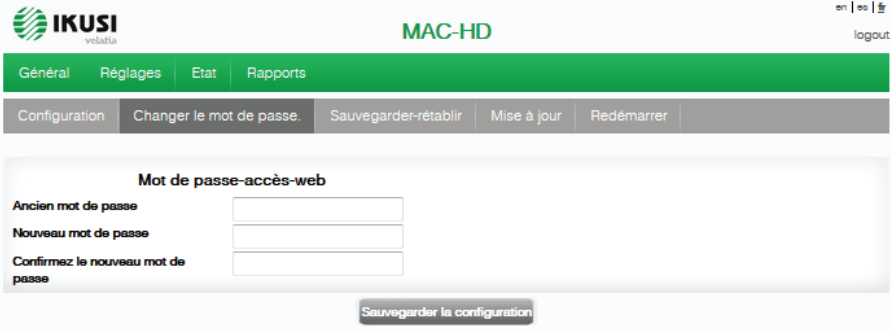

- $\blacksquare$  ANCIEN CODE : Saisir le code actuel.
- <sup>J</sup> NOUVEAU CODE : Saisir le nouveau code.
- CONFIRMER NOUVEAU CODE : Répéter le nouveau code.
- 3) Au terme de la configuration, les données peuvent être sauvegardées en appuyant sur le bouton SAUVEGARDER sur la partie inférieure de la fiche.

## Sauvegarder/Restaurer configuration

1) Sélectionner le menu GENERAL puis le sous-menu SAUVEGARDER /RESTAURER.

Toutes les données de configuration établies sur l'appareil au travers des menus, sous-menus et des fiches de l'interface web peuvent être stockées dans un fichier de copie de sécurité.

De même, toutes les données de configuration de l'appareil peuvent être restaurées à partir d'un fichier de copie de sécurité existant au préalable.

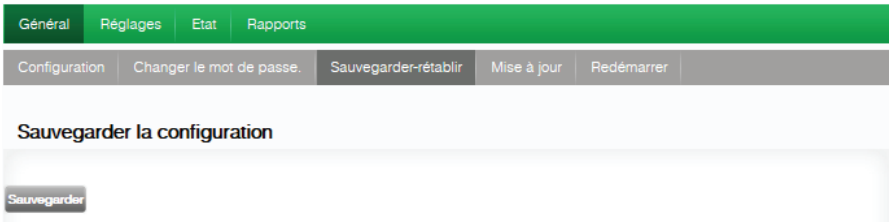

2) Accéder à SAUVEGARDER CONFIGURATION et cliquer sur le bouton SAUVEGAR-DER pour stocker le fichier de copie de sécurité. Une fenêtre apparait qui permet de sélectionner la situation et le nom du fichier de copie de sécurité.

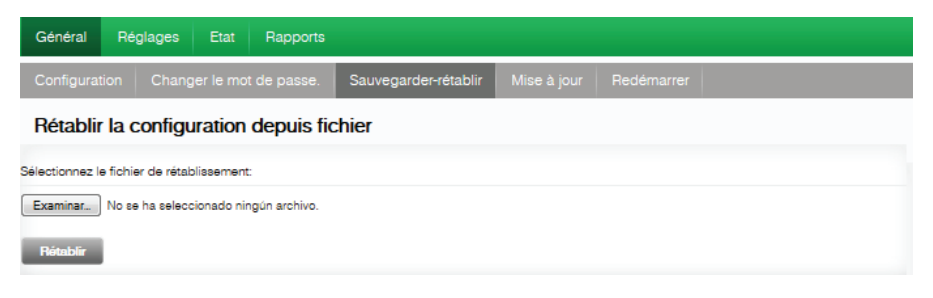

3) Accédez à RESTAURER CONFIGURATION depuis FICHIER et cliquez sur le bouton SELECTIONNER FICHIER pour télécharger une copie de sécurité. Une fenêtre apparaît qui permet de sélectionner la situation et le fichier de copie de sécurité. Cliquer sur le bouton RESTAURER.

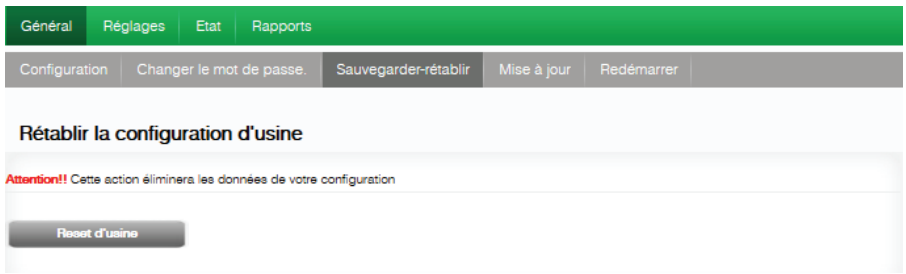

4) Accéder à RESTAURER CONFIGURATION D'USINE et cliquer sur le bouton RESET D'USINE pour rétablir la configuration d'usine de l'appareil. ATTENTION! Vous perdrez alors vos données de configuration.

## Mise à jour

Sélectionner le menu GENERAL puis le sous-menu MISE À JOUR. L'appareil montre automatiquement la version de firmware installée actuellement.

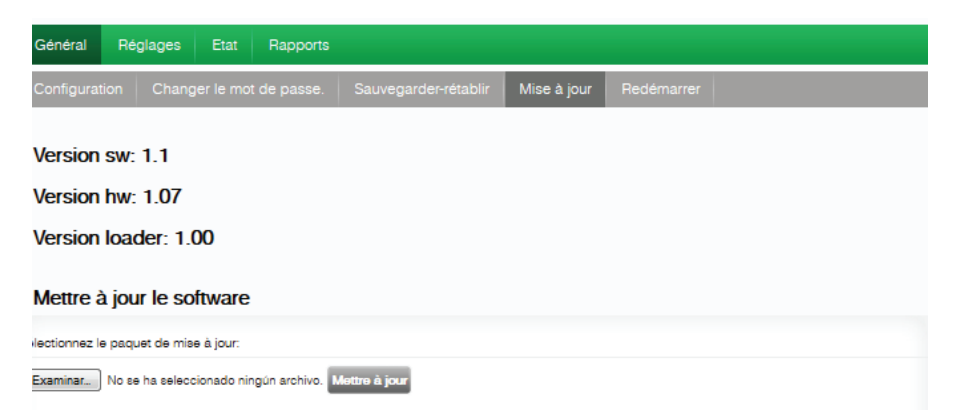

<sup>J</sup> Sélectionner LE PAQUET D'ACTUALISATION en cliquant sur le bouton SELEC-TIONNER FICHIER afin de sélectionner le fichier d'actualisation de firmware utilisé par l'appareil.

**D** Pour exécuter le téléchargement du nouveau firmware, cliquer sur le bouton ACTUALI-SER.

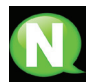

#### **REMARQUE**

Le fichier firmware d'actualisation doit être stocké dans le disque dur du PC (il peut être téléchargé de http://www.ikusi.com).

### Réinitialiser

- 1) Sélectionner le menu GENERAL puis le sous-menu REINITIALISER.
- 2) Cliquer sur le bouton REINITIALISER.

La fiche de configuration REINITIALISER permet de réinitialiser l'appareil MAC-HD.

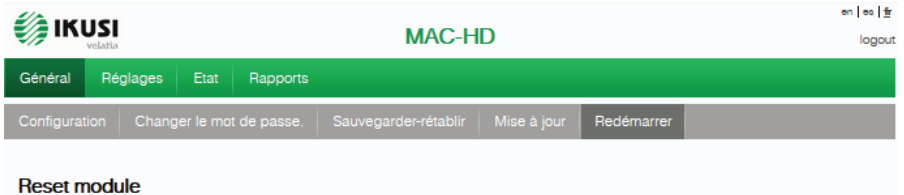

3) Après la réinitialisation de l'appareil, la fenêtre de bienvenue suivante apparait.

# Réglages des signaux

## Services

Sélectionner le menu REGLAGES puis le sous-menu SERVICES. Dans le sous-menu SE-LECTION, spécifier les paramètres :

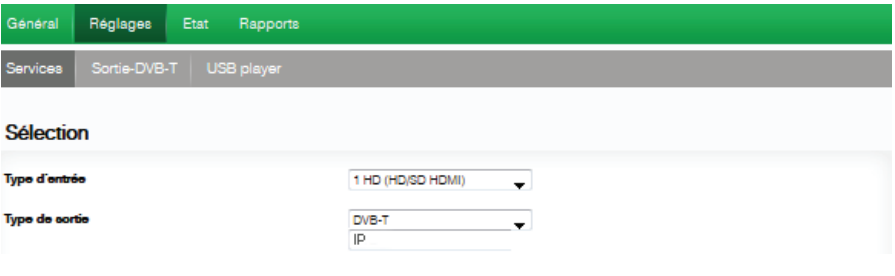

- **TYPE D'ENTREE : Spécifier une des cinq combinaisons possibles.**
- <sup>J</sup> TYPE DE SORTIE : DVB-T ou IP.

Dans le sous-menu CONFIGURATION D'ENTREE, spécifier les paramètres :

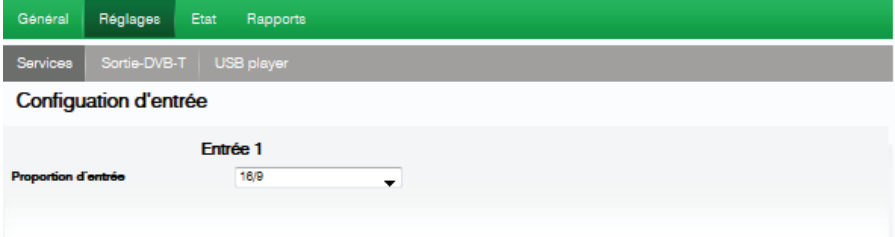

**PROPORTION D'ENTRÉE : 16/9 ou 4/3** 

La fiche ENTREE 1 informe de l'état de l'entrée de TV analogique AV présente à l'entrée AV1 et permet de modifier le traitement des composants d'audio et de vidéo.

Pour configurer l'entrée AV2, sélectionner la fiche ENTREE 2. L'information contenue, les options de configuration et leur signification sont totalement identiques à celle montrée pour l'ENTREE 1.

Dans le sous-menu CONFIGURATION DE SORTIE, spécifier les paramètres :

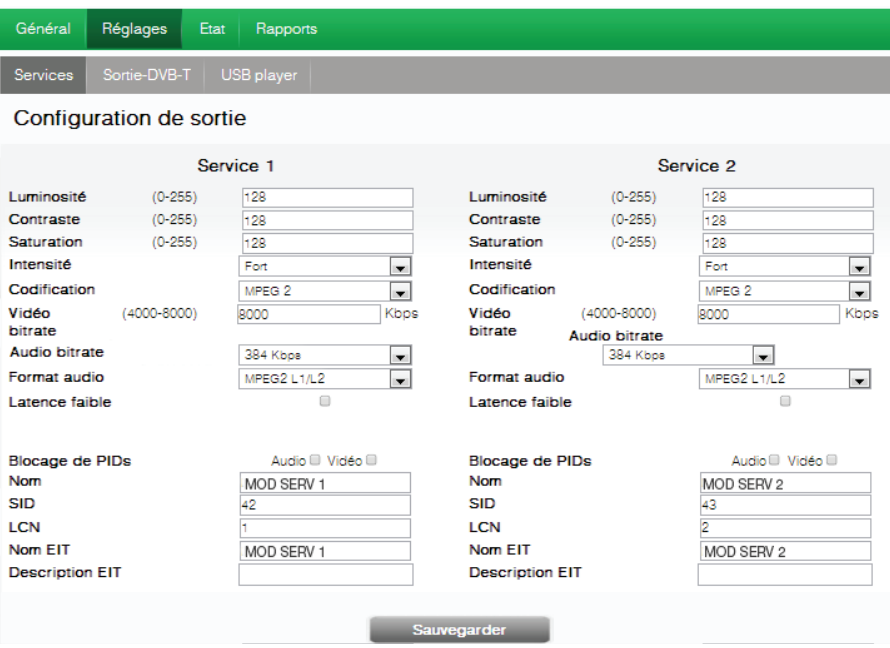

- $BRILLANCE (1-255)$ : Permet de configurer la brillance de l'image dans l'intervalle de valeurs de 1 à 255. Il est possible de saisir une valeur ou de l'augmenter ou la diminuer unité à unité à l'aide des boutons sur la droite dans le champ de la valeur.
- <sup>J</sup> CONTRASTE (1-255) : Permet de configurer le contraste de l'image dans l'intervalle de valeurs de 1 à 255. Il est possible de saisir une valeur ou de l'augmenter ou la diminuer unité à unité à l'aide des boutons sur la droite du champ de la valeur.
- $\blacksquare$  SATURATION  $(1\text{-}255)$ : Permet de configurer la saturation de l'image dans l'intervalle de valeur de 1 à 255. Il est possible de saisir une valeur ou de l'augmenter ou la diminuer unité à unité avec les boutons sur la droite du champ de la valeur.
- **JULIONSITE** : Permet de configurer la valeur de netteté de l'image de vidéo en sélectionnant une valeur parmi plusieurs prédéfinies.
- <sup>J</sup> CODAGE : Permet de sélectionner le standard de codage du signal numérisée d'audio et de vidéo parmi les options : MPEG2, MPEG4 et DEFAULT (si le signal d'entrée est SD, le codage par défaut sera MPEG2, si le signal est HD, le codage sera H.264 (la définition de 1080p n'admet que MPEG4).
- <sup>J</sup> VIDEO BITRATE (4-10 Mbits/s) : L'appareil peut être configuré pour une vitesse de codage de données à l'entrée allant de 4 à 10 Mbits/s. Lors de la sélection du bitrate de codage, il faut tenir compte du bitrate de sortie COFDM, qui devra être suffisant pour supporter le bitrate de codage, sinon, il apparaîtra une alarme d'overflow.
- <sup>J</sup> AUDIO BITRATE : L'appareil peut être configuré pour une vitesse de codage de données à l'entrée de 96; 128; 160; 192; 224; 256; 320 et 384 Kbits/s.
- **FIFORMAT AUDIO** : Permet de sélectionner les trois types de codage audio: MPEG2 L1/L2, LC-AAC ó HE-AAC
- **JECT LATENCE FAIBLE: Réduit le temps de codification pour les applications dans lesquels** le temps de réaction est important (ex : caméras). Le choix de la latence faible a comme désavantage la diminution de l'efficacité de la codification et la qualité des images.
- **JUBBER 2000 VERROUILLAGE PIDS** : Pour verrouiller un des PIDS de chaque service, il faut cliquer sur la case de sélection correspondante.
- <sup>J</sup> NOM : Informe du nom de chaque service.
- $SID$  : Permet de modifier la valeur SID. Permet modification.

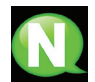

#### **REMARQUE**

La valeur SID est importante pour la détection de canaux sur certains récepteurs.

Toutes les valeurs SID doivent être différentes pour l'ensemble des services traités par un ou plusieurs appareils qui contribuent à une sortie RF commune.

- $LCN$ : Informe du nombre de canal logique.
- <sup>J</sup> NOMBRE CANAL (EIT): Permet de donner un nom à un événement. (ex. "camera piscine").
- $\blacksquare$  DESCRIPCIÓN EVENTO (EIT): Permet d'ajouter une explication de l'événement. (ex. "piscine ouvert de 9h à 18h").

Pour stocker la configuration sélectionnée, cliquer sur le bouton SAUVEGARDER CONFI-GURATION sur la partie inférieure de la fiche.

Information de l'état du signal d'entrée AV1 :

- VIDEO : Informe de l'existence ou de l'inexistence de signal de vidéo valide à l'entrée AV1.
- <sup>J</sup> AUDIO : Informe de l'existence ou de l'inexistence de signal d'audio valide à l'entrée AV1.
- <sup>J</sup> SISTEMA DE TV : Informe du système de couleur du signal à l'entrée. Ce peut être 480i ; 576i ; 480p ; 576p ; 720p 50Hz ; 720p 60Hz ; 1080i 50Hz ; 1080i 60Hz ; 1080p 25Hz ; 1080p 50Hz ; 1080p 60Hz ; 1080p 25Hz.

## Sortie DVB-T

Sélectionner le menu REGLAGES puis le sous-menu SORTIE DVB-T. Dans le sous-menu SORTIE DVB-T, spécifier les paramètres:

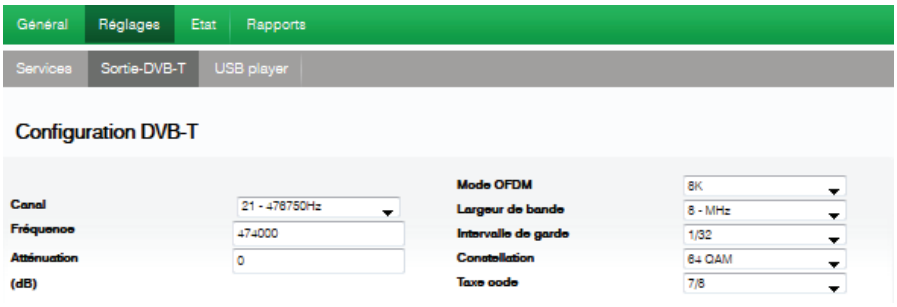

- CANAL : Permet de sélectionner et de modifier le canal de sortie.
- $\blacksquare$  FRECUENCE : Informe de la fréquence de sortie du porteur de radiofréquence actuel et permet de modifier sa valeur. La valeur de fréquence doit correspondre au rang valable pour les bandes VHF ou UHF.
- **T** ATTENUATION : Permet de configurer une atténuation pour le signal porteur de radiofréquence à la sortie, cette valeur variant dans l'intervalle de 0 dB à 25 dB.
- $\blacksquare$  MODE OFDM: Permet de configurer le mode OFDM en sélectionnant entre les valeurs 2K et 8K.
- LARGEUR DE BANDE : Permet de configurer la largeur de bande en sélectionnant entre les valeurs 6, 7 ou 8 MHz.
- <sup>J</sup> INTERVALLE DE GARDE : Permet de configurer l'intervalle de garde en sélectionnant parmi les valeurs 1/4, 1/8, 1/16 ou 1/32 de symbole.
- <sup>J</sup> CONSTELLATION : Permet de configurer la constellation de la modulation de sortie en sélectionnant entre les options 16QAM ou 64QAM.
- <sup>J</sup> TAUX CODE : Permet de configurer le taux de codage redondant en sélectionnant parmi les valeurs 1/2, 2/3, 3/4, 5/6 ou 7/8.
- 1) Sélectionner le menu REGLAGES puis le sous-menu SORTIE DVB-T. Dans le sousmenu CONFIGURATION DE RESEAU, spécifier les paramètres :

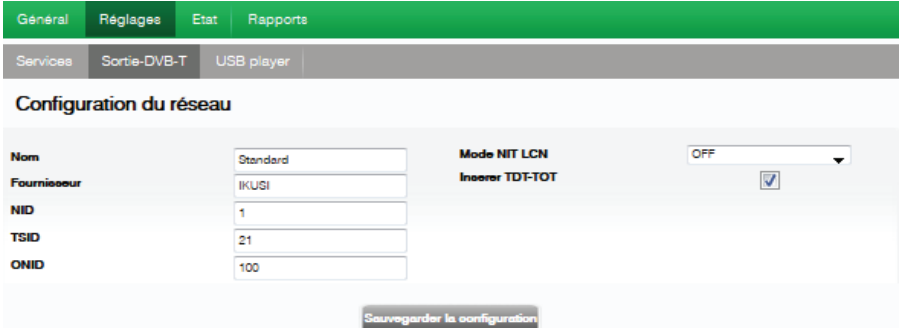

- $\blacksquare$  NOM DU RESEAU : Permet d'assigner un nom au réseau.
- FOURNISSEUR : Permet de spécifier le nom du fournisseur de services.
- <sup>J</sup> NID : Permet d'assigner une valeur à l'identificateur du réseau.
- <sup>J</sup> TSID: Permet d'assigner une valeur à l'identificateur du courant de transport ou TS.

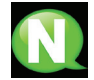

#### **REMARQUE**

Pour une configuration de tête de station avec 2 appareils ou plus, la valeur de TSID doit être différente pour chacun des appareils.

- $\blacksquare$  ONID : Permet d'assigner une valeur à l'identificateur original du réseau.
- <sup>J</sup> MODE NIT LCN : Permet de sélectionner le mode des LCN de la NIT.
	- $\Box$  OFF : Il n'est pas inséré de descripteur LCN dans la NIT.
	- $\Box$  EUROPE MODE : Un descripteur est inséré pour l'Europe.
- □ INDEPENDENT TELEVISION COMISION : Un descripteur est inséré pour UK.
- $\Box$  NORDIG MODE V1 : Un descripteur est inséré selon la spécification Nordig V1.
- $\Box$  NORDIG MODE V2 : un descripteur est inséré selon la spécification Nordig V2.
- GENERIC MODE : Descripteur LCN générique.
- INSERER TDT-TOT : Permet d'insérer ou de ne pas insérer l'information relative à la date et à l'heure.

Pour stocker la configuration sélectionnée, cliquer sur le bouton SAUVEGARDER CONFI-GURATION sur la partie inférieure de la fiche.

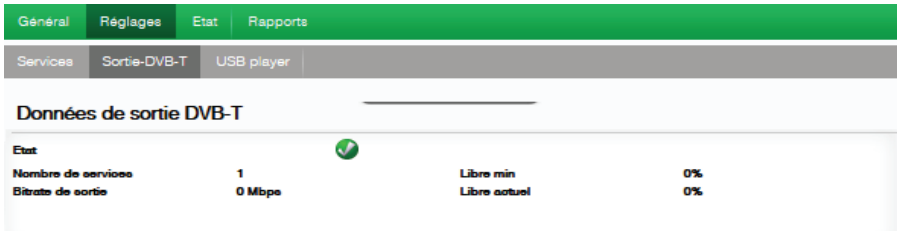

- <sup>J</sup> ETAT DE LA SORTIE : Informe de l'état des services de sortie.
- $\blacksquare$  NOMBRE DE SERVICES : Informe du nombre de services.
- <sup>J</sup> NUL MIN : Informe du pourcentage minimum de données binaires à la sortie.
- $\blacksquare$  NUL ACTUEL : Informe du pourcentage actuel de données binaires à la sortie.
- <sup>J</sup> BITRATE SORTIE : Informe de la vitesse binaire des données à la sortie de l'appareil.

### Sortie IP

1) Sélectionner le menu REGLAGES puis le sous-menu SORTIE IP.

Dans le sous-menu SORTIE IP, spécifier les paramètres:

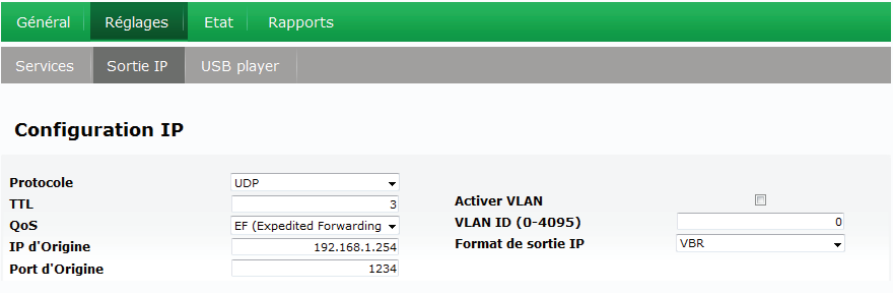

**PROTOCOLE:** La liste déroulante propose deux options : UDP et UDP/RTP. UDP est un protocole de transport non orienté à la connexion, particulièrement conseillé pour les mé-

dias streaming. UDP/RTP ajoute des champs de données supplémentaires afin que le flux de données soit desservi à une vitesse correcte pour sa projection en temps réel.

- TIME TO LIVE (TTL) : Il s'agit d'un paramètre utilisé pour restreindre la plage de multidiffusion du stream.
- $\Box$  QoS : Qualité de Service.
- **DE IP D'ORIGENE : Affiche l'adresse IP qui est marqué comme émetteur.**
- **PORT D'ORIGINE : Identifier le numéro de port qui est marqué comme émetteur.**
- <sup>J</sup> ACTIVER VLAN : Permet de Activer/Désactiver LAN virtuel.
- $\blacksquare$  VLAN ID  $(0.4095)$ ; Le numéro d'identification du réseau virtuel.
- <sup>J</sup> FORMAT DE SORTIE IP : Permet de sélectionner entre les formats à débit variable VBR ou CBR constants.

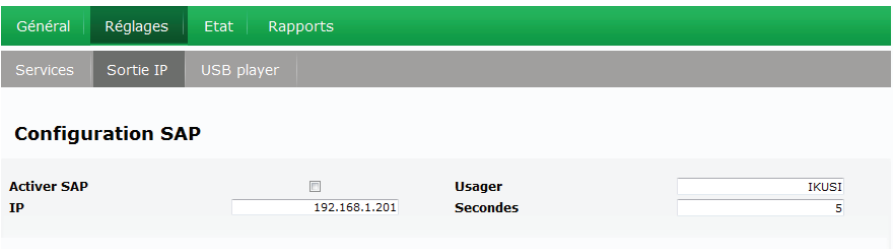

- <sup>J</sup> ACTIVER SAP : Permet de Activer/Désactiver le protocole de l'annonce de sessions.
- $\blacksquare$  IP : Affiche l'adresse IP qui émet annonces de sessions.
- <sup>J</sup> USAGER : Affiche le nom de l'utilisateur qui émet annonces de sessions.
- SECONDES : Affiche le temps entre les émissions d'annonces.

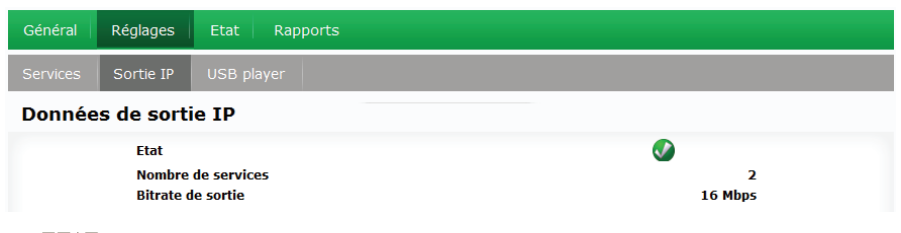

- **ETAT:** Indique le status de les services de sortie.
- $\blacksquare$  NOMBRE DE SERVICES: Indique le nombre de services.
- <sup>J</sup> BITRATE DE SORTIE: Permet de vérifier le débit de sortie.

## Reproducteur USB

Sélectionner le menu REGLAGES puis le sous-menu REPRODUCTEUR USB. Dans le sous-menu REPRODUCTION DE FICHIERS l'onglet Etat nous informe de :

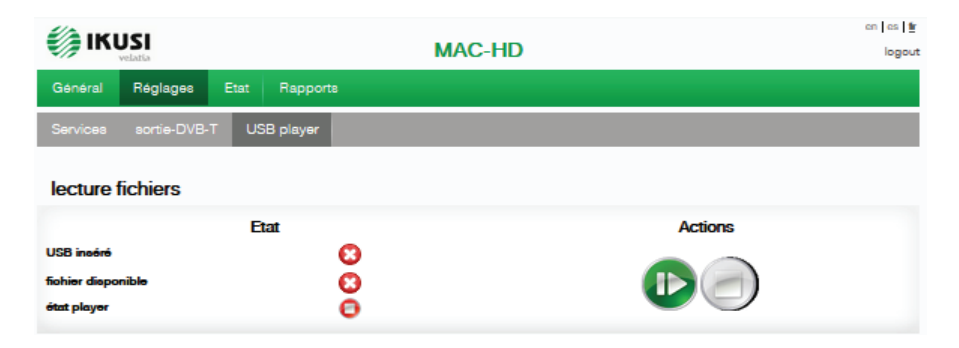

- **JUSB INSERE : Informe de la présence ou de l'absence d'un pendrive inséré dans** l'appareil.
- **FICHIER DISPONIBLE : Informe de la disponibilité d'un fichier adéquat pour sa repro**duction.
- $\blacksquare$  ETAT PLAYER : Informe si le fichier est en mode de reproduction ou pas.

Dans le sous-menu REPRODUCTION DE FICHIERS, l'onglet Actions nous permet, à l'aide de deux boutons, de sélectionner play ou stop.

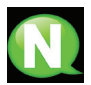

#### **REMARQUE**

Le modulateur génère une signalisation pour 2 services même si nous configurons une seule entrée. Cela permet au parc TV de mémoriser le 2ème service qui est destiné à une future utilisation de la clé USB.

Avec ceci nous éviterions le re-balayage du parc au cas où la première installation aurait été faite sans la clé USB.

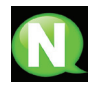

#### **REMARQUE**

Si vous connectez uniquement la clé USB, le mode d'entrée devra être obligatoirement « 2xCVBS ».

Etat

# Etat

1) Sélectionner le menu ETAT.

Les fiches ETAT informent dans leur ensemble de l'état des entrées, des sorties et autres paramètres généraux de l'appareil (alarmes, température et services).

2) Accéder à la fiche ENTREE.

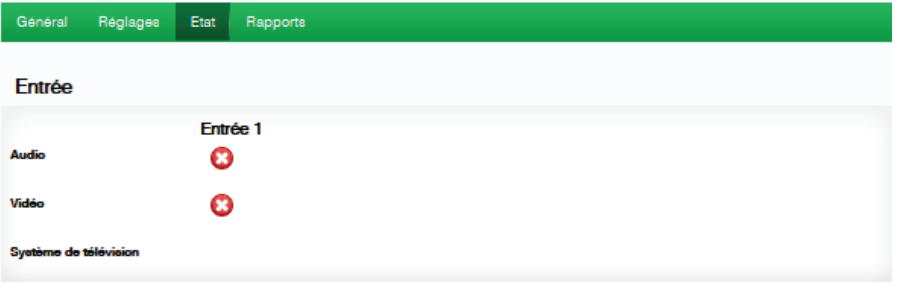

- $\blacksquare$  ENTREE 1 ET ENTREE 2 :
	- $\Box$  VIDEO : Informe de l'existence du signal de vidéo à l'entrée.
	- $\Box$  AUDIO : Informe de l'existence du signal audio valable à l'entrée.
	- $\Box$  SISTEMA DE TV : Informe du système de couleur à l'entrée.
- 3) Accéder à la fiche SORTIE.

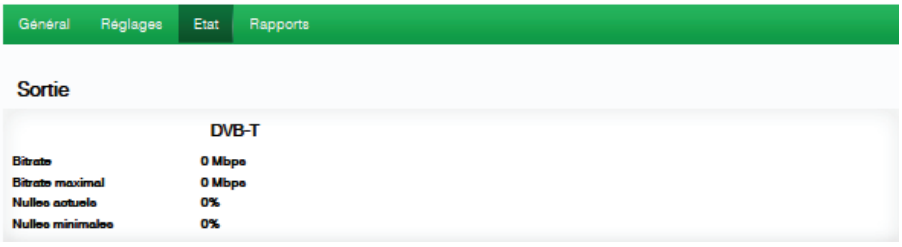

#### **BITRATE SORTIE :**

- □ BITRATE MAX : Informe de la vitesse binaire maximum de données que l'appareil supporte.
- $\Box$  NULOS ACT : Informe du pourcentage actuel de données binaires à la sortie qui ne contient pas d'information.
- $\Box$  NULOS MIN : Informe du pourcentage minimum de données binaires à la sortie qui ne contient pas d'information.

#### 4) Accéder à la fiche GENERAL.

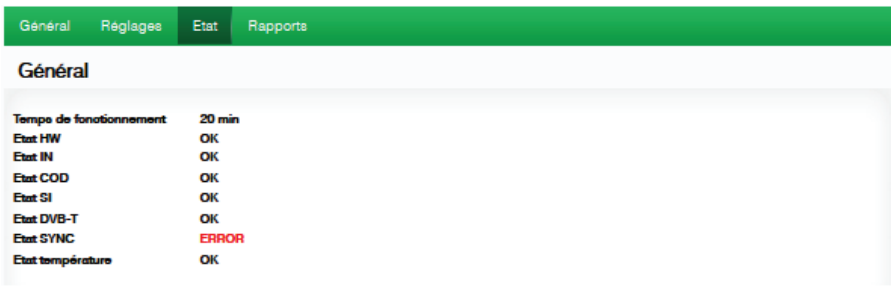

### $\blacksquare$  GENERAL:

Valeurs: ok/error

- $\Box$  TEMPS EN MARCHE : Temps écoulé depuis le dernier démarrage.
- $\Box$  ETAT HW : Montre l'erreur si un problème de hardward est détecté.
- $\Box$  ETAT IN : Montre l'erreur s'il est inséré une entrée HD dans une entrée SD.
- □ ETAT COD : Montre l'état de l'encodeur MPEG.
- $\Box$  ETAT SI : Montre l'état de la signalisation DVB.
- □ ETAT DVB-T : Montre l'erreur s'il y a un problème à la sortie DVB-T comme un débordement overflow.
- $\Box$  ETAT SYNC : Montre l'erreur s'il y a un problème de synchronisation.
- $\Box$  ETAT TEMPERATURE : Montre l'erreur si l'appareil dépasse la température recommandée.

# Rapports

# Configuration

1) Sélectionner le manu RAPPORTS puis le sous-menu CONFIGURATION.

Le rapport général apporte l'information relative à la configuration générale de l'appareil réalisée dans les fiches des sous-menus suivants :

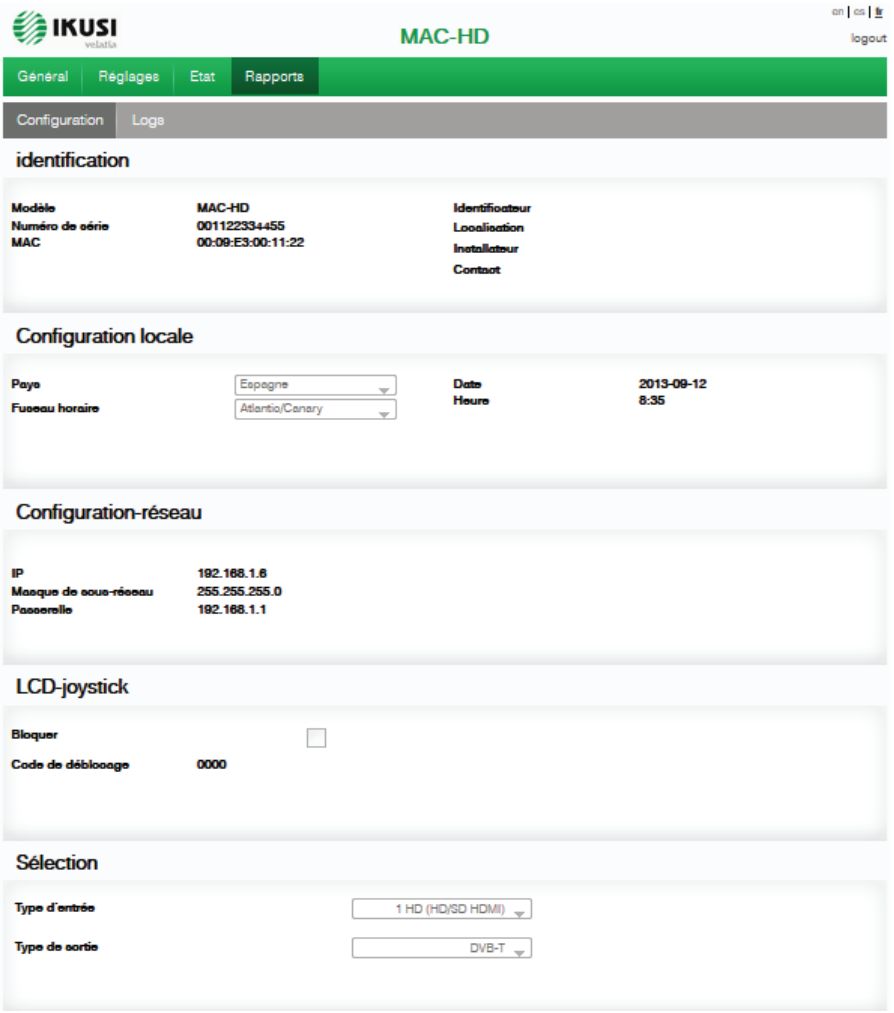

#### Rapports

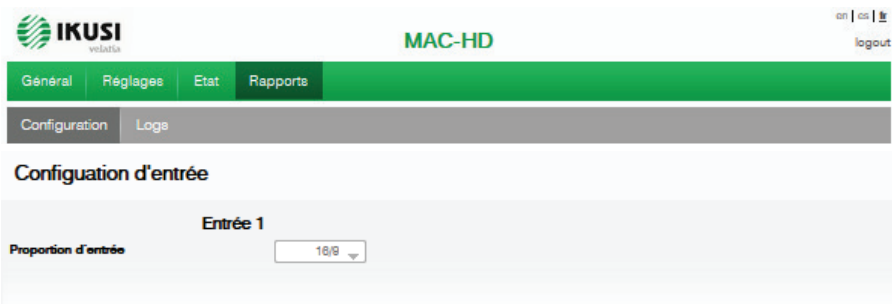

## Configuration de sortie

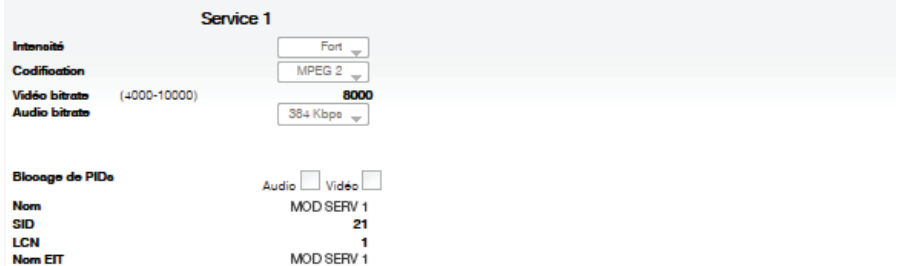

## **Configuration DVB-T**

Description EIT

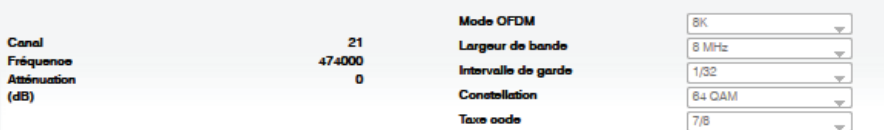

## Configuration du réseau

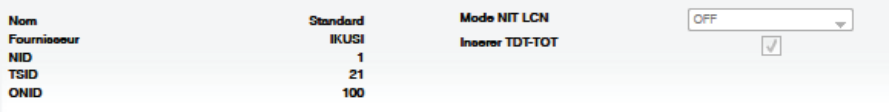

# Logs

Sélectionner le menu RAPPORTS puis le sous-menu LOGS DU SYSTEME.

Le rapport historique du système nous informe des événements les plus récents.

Les entrées montrées par ce rapport peuvent être filtrées en fonction du niveau et du processus :

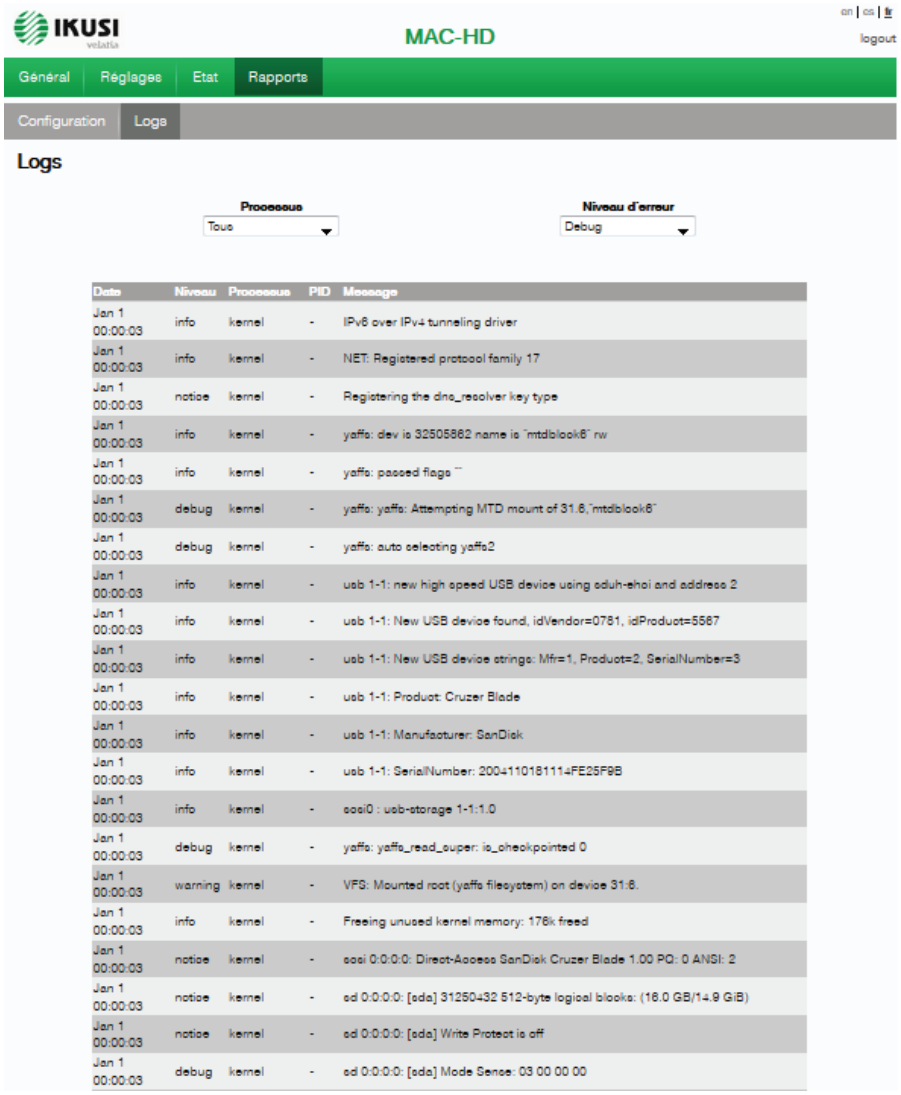

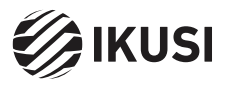

Donostia Ibilbidea, 28 20115 Astigarraga, Gipuzkoa · España Tel.: +34 943 44 88 95 television@ikusi.com · www.ikusi.tv